IRIS8xx Series Digital Video / Hybrid Recorders

# QUICK REFERENCE

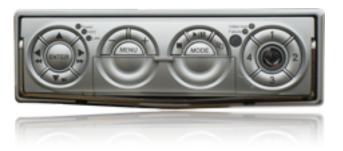

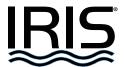

#### Warnings:

#### **CAUTION**

To reduce the risk of electric shock, the cover should only be removed when installing or replacing the hard drive, and this should only be undertaken by a qualified electrical engineer. Power must be disconnected at all times when removing the cover and working inside the unit.

#### **WARNING**

IRIS8xx series DVR's are not waterproof device and therefore must not be exposed to rain or moisture. When installing the unit in an area that may be prone to moisture, always ensure the unit is housed in a suitable waterproof housing or splash shield. Care must be taken to ensure the rear of the unit is also not exposed to moisture or water ingress. Failure to observe this warning could cause fire or electric shock.

**NOTE:** This equipment has been tested and found to comply with the limits for a Class "A" digital device, pursuant to Part 15 of the FCC Rules. These limits are designed to provide reasonable protection against harmful interference when the equipment is operated in a commercial environment. This equipment generates, uses and can radiate radio frequency energy and, if not installed and used in accordance with the instruction manual, may cause harmful interference to radio communications. Operation of this equipment in a residential area is likely to cause harmful interference in which case the users will be required to correct the interference at their own expense.

FCC Caution: To assure continued compliance, use only shielded interface cables when connecting to computer or peripheral devices. Any changes or modifications not expressly approved by the party responsible for compliance could void the user's authority to operate this equipment.

This Class A digital apparatus meets all the requirements of the Canadian Interference Causing Equipment Regulations.

#### **LIMITATION OF WARRANTY**

THIS PUBLICATION IS PROVIDED "AS IS" WITHOUT WARRANTY OF ANY KIND, EITHER EXPRESS OR IMPLIED, INCLUDING BUT NOT LIMITED TO, THE IMPLIED WARRANTIES OF MERCHANTABILITY, FITNESS FOR ANY PARTICULAR PURPOSE, OR NON-INFRINGEMENT OF THE THIRD PARTY'S RIGHT.

THIS PUBLICATION COULD INCLUDE TECHNICAL INACCURACIES OR TYPOGRAPHICAL ERRORS. CHANGES ARE ADDED TO THE INFORMATION HEREIN, AT ANY TIME, FOR THE IMPROVEMENTS OF THIS PUBLICATION AND/OR THE CORRESPONDING PRODUCT(S).

#### **DISCLAIMER OF WARRANTY**

IN NO EVENT SHALL THE SUPPLIER BE LIABLE TO ANY PARTY OR ANY PERSON, EXCEPT FOR REPLACEMENT OR REASONABLE MAINTENANCE OF THE PRODUCT, FOR THE CASES, INCLUDING BUT NOT LIMITED TO THE FOLLOWINGS: ANY DAMAGE OR LOSS, INCLUDING BUT WITHOUT LIMITATION, DIRECT OR INDIRECT, SPECIAL, CONSEQUENTIAL OR EXEMPLARY, ARISING OUT OF OR RELATING TO THE PRODUCT;

PERSONAL INJURY OR ANY DAMAGE CAUSED BY INAPPROPRIATE USE OR NEGLIGENT OPERATION OF THE USER

UNAUTHORIZED DISASSEMBLE, REPAIR OR MODIFICATION OF THE PRODUCT BY THE USER;

ANY PROBLEM, CONSEQUENTIAL INCONVENIENCE, OR LOSS OR DAMAGE, ARISING OUT OF THE SYSTEM COMBINED WITH THE DEVICES OF THE THIRD PARTY; ANY CLAIM OR ACTION FOR DAMAGES, BROUGHT BY ANY PERSON OR ORGANIZATION BEING A PHOTOGENIC SUBJECT, DUE TO VIOLATION OF PRIVACY WITH THE RESULT OF THAT SURVEILLANCE-CAMERA'S PICTURE, INCLUDING SAVED DATA, FOR SOME REASON, BECOMES PUBLIC OR IS USED FOR THE PURPOSE OTHER THAN SURVEILLANCE.

## Contents:

| Page Number: | Chapter:                                                                      | Section                |
|--------------|-------------------------------------------------------------------------------|------------------------|
| 2            | Warnings                                                                      |                        |
| 4            | Introduction                                                                  | 1                      |
| 5            | Models in Range                                                               | 2                      |
| 6            | Drawings                                                                      | 3                      |
| 7+8          | Front Panel                                                                   | 4                      |
| 9+10         | Back Panel                                                                    | 5                      |
| 11           | Removable Host Back Panel                                                     | 6                      |
| 12           | Connecting up your DVR<br>Power<br>Cameras                                    | 7<br>7.1<br>7.2        |
| 13           | Connecting up your DVR<br>Cameras (continued)<br>Video Outputs<br>PTZ Control | 7<br>7.2<br>7.3<br>7.3 |
| 14           | Connecting up your DVR<br>PTZ Control (continued)<br>RS485 Connections        | 7<br>7.4<br>7.4        |
| 15           | Connecting to a LAN / WAN Connecting IP Cameras                               | 7.5<br>7.6             |
| 16           | Remote Controller                                                             | 8                      |
| 17           | Operation (Part 1)<br>Power Up<br>Log In                                      | 9<br>9.1<br>9.2        |
| 18           | Set Up                                                                        | 10.1                   |
| 19           | Pre Camera Set Up                                                             | 10.1.a                 |
| 20           | Camera Set Up                                                                 | 10.1.b                 |
| 21+22        | Network Set Up                                                                | 10.1.c                 |
| 23           | Mobile App Set Up                                                             | 10.1.d                 |
| 24           | Password Set Up                                                               | 10.1.e                 |
| 25           | System Set Up                                                                 | 10.1.f                 |
| 26           | RS485 Set Up (PTZ's)                                                          | 10.1.g                 |
| 27           | Operation (Part2)<br>Viewing Cameras                                          | 11                     |
| 28           | Search Footage & Playback<br>Search by Time                                   | 12<br>12.1             |
| 29           | Search by Event                                                               | 12.2                   |
| 30           | Extending Remote IR Extender                                                  | Appendix A             |
| 31           | Mobile App Operation                                                          | Appendix B             |
| 32           | Contact Information                                                           |                        |

## Section 1: Introduction

This manual is intended to be used as a quick reference to the main features used by marine users, with the DVR installed and set up to operate in 'typical' conditions - ie, using the composite video output to display video (on a chart plotter) and controlling the device via the front panel or IR remote controller. Information on using the FINGER CMS mobile / tablet App is also included.

For a more detailed breakdown and explanation of the products features and configuration, please refer to the full use guide for your specific product.

For more information visit: http://www.boat-cameras.com/products/recorders

## Section 2: Models in Range

IRIS804: 4 x Composite Video Inputs

IRIS808: 8 x Composite Video Inputs

IRIS816: 16 x Composite Video Inputs

IRIS848: Hybrid Recorder - 8 Composite Video Inputs / 4 x IP Cameras

Iris may also be able to provide a solution If you have a specific requirement not covered in the above listed range, such as HD-SDI inputs or increased IP capacity. For more details contact Iris.

#### NOTE:

All models above feature both a composite video output and a VGA output. However, these cannot both be used at the same time and should be considered only as an 'either / or' feature.

## Section 3: Drawings

## 3 (a) Front Panel

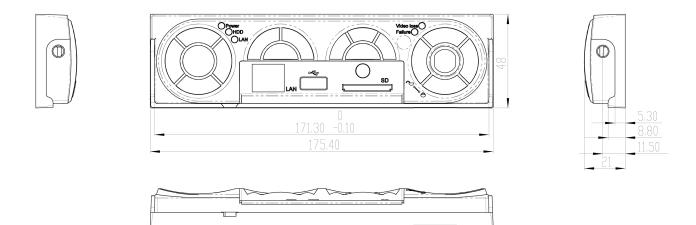

## 3 (b) Back Panel & Case

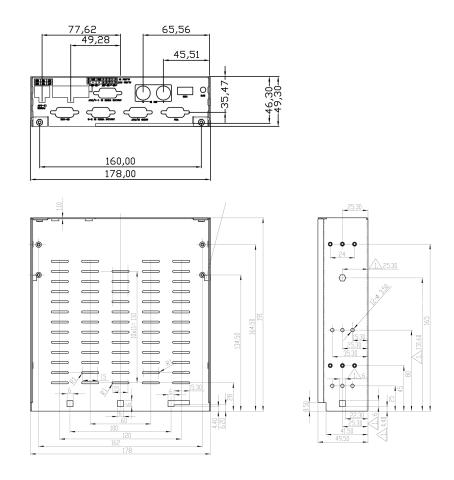

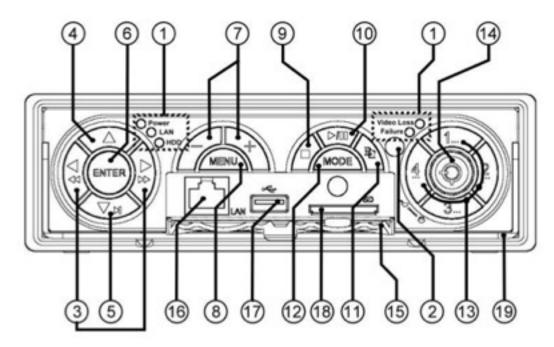

#### 1. LED Indicators:

Power, LAN Activity, HDD Activity (Left Side) / Video Loss, HDD Failure (Right Side)

#### 2. IR Sensor:

Used to receive IR commands from Hand-Held Remote Controller.

#### 3. Left / Right Directional Buttons:

In menu mode moves cursor LEFT / RIGHT
When control PTZ camera, pans camera LEFT / RIGHT
In PLAYBACK mode, press this button for FAST REWIND / FAST FORWARD

## 4. Up Directional Button:

In menu mode moves cursor UP When control PTZ camera, tilts camera UP

#### 5. Down Directional Button:

In menu mode moves cursor DOWN When control PTZ camera, tilts camera DOWN In PLAYBACK mode, press this button for SINGLE STEP

#### 6. ENTER Button:

ENTER key in Menu Mode

Also used to select control of PTZ camera. Press before sending pan / tilt / zoom etc commands.

#### 7. +/- Buttons:

In PTZ mode, + is used to Zoom telephoto and - is used to zoom wide.

Also used to increase / decrease value during data entry

In Main Screen mode, - is used to enter full screen mode, + is used to select quad / PiP

#### 8. MENU / ESC Button:

Displays MAIN MENU, or steps back to previous menu when further into menu chain. During PLAYBACK press this button for SNAPSHOT

#### 9. STOP / PTZ Button:

Press this button to STOP video during PLAYBACK.

## Section 4: Front Panel (Continued...)

#### 10. PLAY / PAUSE Button:

When pressed, PLAYs or Pauses video during PLAYBACK mode.

#### 11. COPY Button:

Press this button to copy selected playback images / files to your storage device (SD Card / USB Drive). Pressing the button a second time stops copying. This button is also used as a miscellaneous key in certain menus such as CALL in Playback.

#### 12. MODE Button:

Press this button to toggle between LIVE mode and PLAYBACK mode from the main screen display. Pressing the button a second time stops copying. This button is also used as a miscellaneous key in certain menus. This button is also used as 'SLOW BACKWARDS' during playback.

#### 13. Alpha - Numeric Buttons

Press these buttons for camera selection thus:

IRIS804 - Selects cameras 1~4

IRIS808, 816, 848 - Buttons 1~4 call cameras 1~4. Camera inputs higher than 4 'wrap around' the 4 buttons, for example, Camera 5 is selected by pressing button 1 twice, camera 6 is called by pressing button 2 twice, camera 9 is called by pressing button 1 three times consecutively and so on.

These buttons can also be used to enter text and numbers in text entry fields.

#### 14. Key Lock

This locks the DVR's into the outer caddy. The DVR itself can be removed from the caddy and hooked up to a remote computer, to remove footage etc.

The DVR must be inserted and locked into the caddy to enable power-up. If the DVR is running and then unlocked, the internal buzzer alarm will sound until the DVR is powered off.

#### 15. Remote Drive Access Hatch:

Conceals Ethernet Connector, USB connector and SD Card Slot.

#### 16. RJ45 Ethernet Connector:

Connects the DVR to a 10/100Base-T Network.

#### 17. USB 2.0 Connector (USB)

For connection of USB 2.0 compatible devices such as removable USB drive, DVD+RW drive, USB 3G dongle etc. Please note, maximum supply power from this port is 1.0A.

#### 18. SD Slot:

Insert SD card to copy stored files and images. Also used when upgrading software.

#### 19. DVR Handle:

Used to pull out the DVR unit from the caddy when the key lock (14) is unlocked.

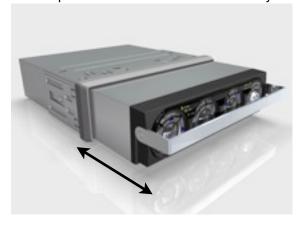

To remove the DVR from the caddy, unlock the key (14) and firmly pull the handle.

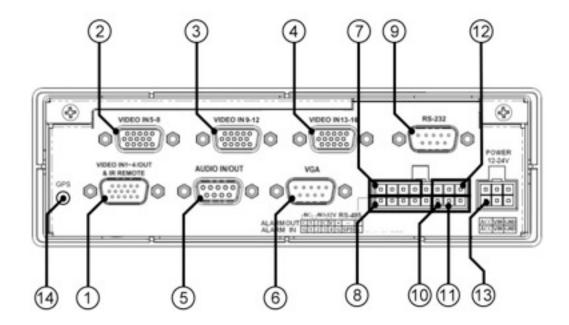

#### 1. Video In (1-4) / Out & IR Remote Connector 3.

Camera Inputs 1 ~ 4, colour coded:

Camera 1 = Brown BNC Connector

Camera 2 = Red BNC Connector

Camera 3 = Orange BNC Connector

Camera 4 = Yellow BNC Connector

Video Output = Green BNC Connector

## 2. Video Inputs 5-8 (IRIS808, 816, 848

Camera Inputs 5 ~ 8, colour coded:

Camera 5 = Brown BNC Connector

Camera 6 = Red BNC Connector

Camera 7 = Orange BNC Connector

Camera 8 = Yellow BNC Connector

#### Gamora G = Tollow Bree

Audio In / Out Cable

Connect Audio Input / Output Cable (Supplied)

## 6. VGA Monitor Output

5.

Connect VGA Monitor cable to the standard D-Sub 15 pin female VGA Connector.

**NOTE:** Although DVR's feature both composite and VGA outputs, they cannot both be used together. System can either user composite video output or VGA output - not both.

#### 7. Alarm Output Connectors (ALARM OUT 1~2)

1 x Normally Open relay, 1 x Normally Closed relay.

#### 8. Alarm Input Connectors (ALARM IN 1~4)

Connect external sensors such as PIR's door switches, pressure pads, beam detectors etc.

#### 9. RS-232 Connector

Serial Data Port for connecting RS232 devices such as PTZ's

## 3. Video Inputs 9-12 (IRIS816)

Camera Inputs 9 ~ 12, colour coded:

Camera 9 = Brown BNC Connector

Camera 10 = Red BNC Connector

Camera 11 = Orange BNC Connector

Camera 12 = Yellow BNC Connector

## 4. Video Inputs 13-16 (IRIS816)

Camera Inputs 13 ~ 16, colour coded:

Camera 13 = Brown BNC Connector

Camera 14 = Red BNC Connector

Camera 15 = Orange BNC Connector

Camera 16 = Yellow BNC Connector

## Section 5: Back Panel (Continued...)

## 10. Speed Input Connector

(Not used).

## 11. Engine Revolution Connector:

(Not used).

#### 12. RS-485 Connections:

RS485 A(+) and B(-) Serial Data Connections to drive compatible PTZ cameras. Colour coded:

Black Wire = RS485 A(+)

White Wire = RS485 B(-)

Supports Pelco D protocol.

#### 13. Power Input

System power. (+12 to +24VDC)

#### 14. GPS Antenna Connector

Connector for plug in GPS receiver.

NOTE: IRIS804 Features a second USB connector on the rear panel.

## Section 6: Removable DVR Host Back Panel

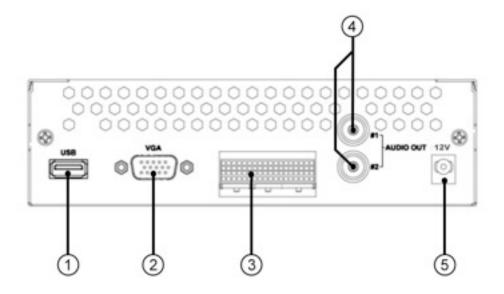

#### 1. USB Mouse Connector

Connect USB mouse (DVR Host Only - not extended through to outer caddy rear panel).

#### 2. VGA Connector

Connect VGA Monitor (note - DVR Host does not feature composite video output)

#### 3. Caddy Signal Connector

Connects to circuit board inside caddy in order to extend connections to the rear panel.

## 4. Audio Output Connectors

Connect to external line out devices (such as speakers / recorder) to hear audio in PLAYBACK mode.

#### 5. Power

+12VDC ONLY! Although the caddy supports  $+12\sim+24VDC$  power, the host must only be powered from a +12VDC supply.

## Section 7: Connecting up your DVR

#### 1. Power

IRIS8xx series DVR's can be run from +12 or +24VDC. Nominal load is around 500mA but the unit will momentarily spike at around 1.5A during boot up so this should be considered when choosing suitable isolation.

The power plug connects to the back of the unit and as well as the colour coded DC+ (RED) and DC Ground (BLACK) wires there is a third wire (YELLOW) for connection to the ignition if required. For standard operation, simply common the yellow ignition wire with the red DC+ wire.

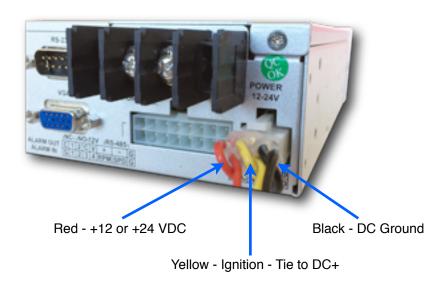

#### 2. Cameras

Depending on the model, cameras are connected to the DVR via 1 or more breakout cables that connect to DSub15 connectors on the back of the caddy. Each connector is labelled to show the camera inputs and the first camera connector (only camera connector on the IRIS804) also includes the composite video output, IR Remote Extender jack and a screw terminal block providing DC output. Please note, the maximum output current supported by all DVR's is 2A. Using the DC output will naturally effect the overall current draw of the unit so please bare this in mind if you intend to use the DC output to power cameras for example.

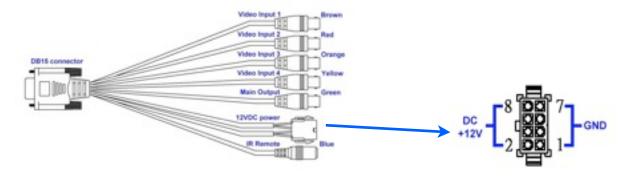

The first camera connector also features the composite video output, IR Extender socket & +12VDC outputs

## Section 7: Connecting up your DVR (Continued...)

#### 2. Cameras (Continued...)

Cameras 5~8 (IRIS808 / IRIS848) and cameras 9~12, 13~16 (IRIS816) are connected in the same way via breakout cables, each with four inputs colour coded brown, red, orange and yellow. Brown being the first camera in the specific input range, red the second, orange the third and yellow the fourth.

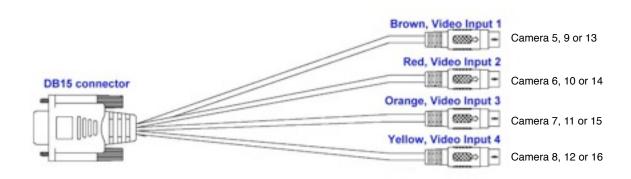

#### 3. Video Output (Monitors, Switchers, Matrices etc...)

IRIS8xx recorders have two video outputs:

- 1) Composite Video Output Green BNC plug on the breakout cable for camera inputs 1~4. Outputs 1VP~P 75Ω Composite Video Signal, compatible with most chart plotters. This output can also be fed into an input on an Iris switcher (IRIS608), quad display (IRIS604) or cross point video matrix (IRIS-MAX1616).
- VGA Output DSub15 VGA Connector on rear panel.
   Connects via standard VGA cable to VGA enabled monitor.

NOTE: Although the DVR's feature 2 video outputs, only one can be used at any one time. For example, if the main composite output is used to connect to the video input of a chart plotter and a VGA monitor is subsequently connected, the composite output will be lost.

## 4. PTZ Control Via RS485 Serial Data Connection

Each camera input can be configured in the setup menu as a PTZ (Pan / Tilt / Zoom) device, and protocols and camera address ID's set. For more information, refer to section **X.XX**.

#### For Single PTZ Cameras:

To connect the control data to a single camera, simply join the black and white wires of the rectangular 16 way multipole connector to the appropriate control wire from your camera, taking care to observe the correct polarity.

NOTE: If the polarity of the RS485 camera is incorrect, the camera will not respond to telemetry control commands. Don't panic - your camera will not be damaged in this circumstance. Simply reverse the polarity to fix the problem.

## Section 7: Connecting up your DVR (Continued...)

#### 4. PTZ Control Via RS485 Serial Data Connection (Continued...)

#### For Multiple PTZ Cameras or Controllers:

As IRIS8xx DVR's can be used to transmit PTZ control data, they are regarded as a controller (in the same way as our IRIS516 or IRIS595 joystick controllers).

For systems that have more than one controllable (PTZ) camera, and/or multiple controllers, such as a DVR and a joystick controller, the serial data has to be managed to ensure there are no issues with the serial data levels. noise and interference etc. This is achieved by routing the serial data through one of Iris's Serial Data Distributors (known as data expanders). The diagram below shows a typical system that uses both a DVR and a joystick controller to control one or more PTZ devices:

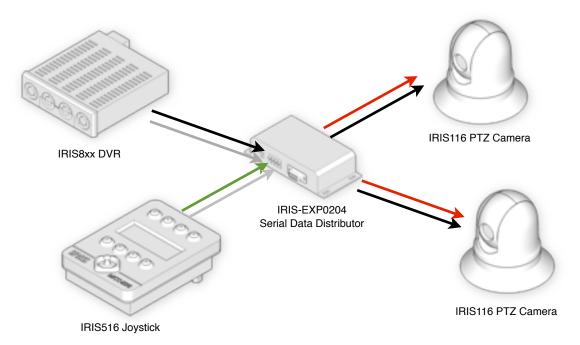

#### **RS-485 Connections:**

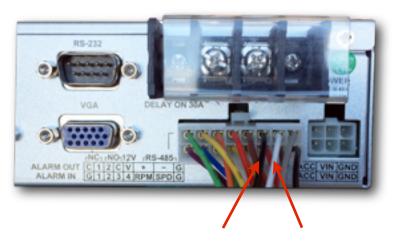

RS485 A (+) Black RS485 B (-) White

## Section 7: Connecting up your DVR (Continued...)

## 5. Connecting to an LAN / WAN

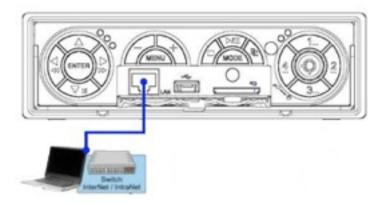

IRIS8xx series DVR's feature in-build video server capabilities meaning the device can be figured on an ethernet network and accessed via a PC / MAC / Smartphone and / or Tablet. When connected to a WiFi Router, you can view and control cameras wirelessly, on an iPad for example, and by connecting your router to a 4g modem, satellite internet hub or marina WiFi service you can view and control connected cameras remotely across a WAN connection.

The 10/100BaseT RG45 Ethernet connector is concealed beneath the flap on the front of the unit.

Network setup is covered in section 10.1.c.

#### 6. Connecting IP Cameras (IRIS848 Only)

The IRIS848 Hybrid Recorder supports both analogue and IP cameras. To connect IP cameras (maximum 4 cameras), hook the DVR up to your network router and then connect your cameras to your network ensuring addressing is within the same range.

Camera configuration is covered in section 10.1.c.

#### Section 8: Remote Controller

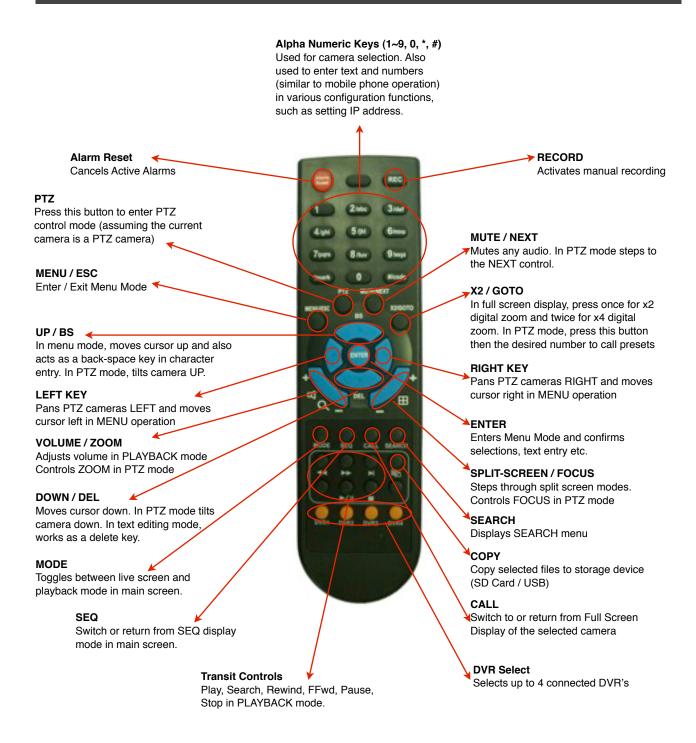

The Remote Control is an alternative method of controller the DVR and also augments front panel operation. With a range of around 10 meters, the effective distance can be increased be using suitable IR extenders. Refer to Appendix X. Operates on 2 x AAA batteries (supplied).

## Section 9: Operation (Part 1 - Power Up & Log In...)

#### 1. Power Up

Once you have connected the DVR power, the DVR will boot up. This will take several minutes as the DVR software loads and the system initializes. During the boot-up procedure, the screen will initially turn black. Current consumption averages at around 500mA, but during this phase it will spike to around 1.5A for a second or two as the HDD drives are initialized.

Front panel LEd indicators will show Power status and HDD activity.

After a short while, you will notice am arrow style cursor on the screen. Shortly after this the screen should change colour to a vibrant blue, and then the quad image frame will appear on the screen. A few seconds later, any connected cameras will be displayed.\*

\* IP Cameras will not be shown until configured in the camera setup menu.

#### 2. Log In

Once the DVR has powered up you must log into the system in order to select cameras, change the view, review playback and enter the configuration menus.

a) Press the MENU button on the front panel. You will be presented with the following icon panel:

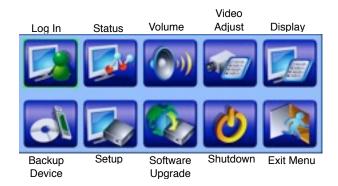

b) Ensure the LOG IN tile is selected and then press ENTER. The following panel will display:

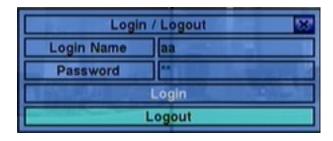

Use the UP and DOWN arrows to select the desired field and then enter your user name and password accordingly. When finished, move to the Login button and press ENTER.

**NOTE:** Default login name is 'aa' and the default password is 11. If you wish to retain these settings, simply highlight the 'Login' button and press enter. Most people choose to retain these login credentials, however, if you would like to change them, refer to section X.XX.

Once logged in, you will be presented with the MENU panel shown above. To exit back to the main operation mode from this point, simply press the MENU key. Alternatively, use the arrow keys to navigate to your desired option and use the ENTER key to select your choice.

#### 1. Setup

Once logged in you will need to set up your system. For example, the DVR needs to know which cameras are PTZ and if so what address they are set to, or if an input is an IP camera, if so, what resolution (IRIS848 only).

In this guide we will discuss basic setup options as listed below:

#### a) Pre Camera Set-Up

Camera input type, PTZ / IP settings, Resolution

#### b) Camera Set-Up

Camera title, video/motion alarms, image mirror\*, sequence dwell time, audio and the various refresh rate options.

\*For rear facing cameras (back up cameras) it is usual to 'Mirror' the image, so what you see on the chart-plotter screen accurately represents the correct image orientation. A 'standard view' camera image when pointing directly backwards will appear reversed when displayed on the screen.

Note: This guide will only cover the most common features. For full description of all features refer to the full operation manual for your product.

#### c) Network Set-Up

Configure your DVR onto your network, set address, DHCP settings etc, DDNS settings and information.

#### d) Mobile App

Download FINGER CMS remote viewer for smart phone or tablet.

#### e) Change Password

Change user name and password settings if desired.

#### f) System Set-Up

Time & Date, Time-zones, Language etc

#### g) Serial Data Setup (RS485) for PTZ Cameras

Define serial protocol and protocol settings.

From the main icon panel, navigate to the SETUP tile, and press enter to select. You will be presented with the main 'Setup (Administrator) sub-menu shown below:

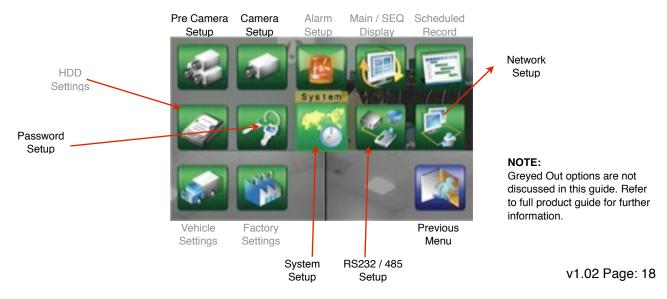

#### 1.a Pre-Camera Setup

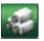

In Pre-Camera Setup, you define camera type, address (PTZ ID or IP Address) and resolution. You can also adjust the recording compression setting from Normal to High.

Navigate to the Pre Camera icon from the Set-Up sub-menu and press ENTER. The following panel will be displayed. Use the arrow keys to navigate around the panel. Each field will either require an ON/OFF selection, performed by simply toggling the ENTER key, or as shown in the screen grab below, a '-+' appears indicating an adjustable value.

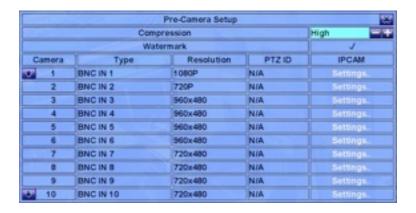

Use the + or - key accordingly to step up or down until you arrive at the desired value, then navigate away from the field with the arrow keys to the next parameter, of press MENU to step up to the previous menu. If you have changed any of the values, you will be presented with a dialogue box asking if you would like to save the configuration changes. Press ENTER to save and exit back out to the previous menu, or MENU to exit without saving your changes.

#### **IP Camera Settings**

To configure IP cameras (IRIS848 only), navigate to the camera TYPE field for the specific input you wish to configure (for example, if you have an IP camera you wish to display and record as camera 4, navigate to the TYPE field for Camera 4) then press +/- until the camera type changes to IP Cam X (where X is the number of the IP camera you are configuring (ie, if this is the first IP camera you are configuring, toggle until the value changes to IP Cam1; if it's the second IP camera you are configuring, toggle until the entry changes to IP Cam2 and so on)).

Now navigate to the IPCAM Settings field appropriate to the camera you are configuring and press ENTER. This will take you to the IP Camera setup page.

The DVR firmware supports a range of ONVIF certified cameras. An automatic DISCOVER function is provided so you may be able to configure automatically if the particular camera is supported. All IRIS IP cameras, except the IRIS710 are currently supported. Navigate down to the DISCOVER button and press. If the camera is supported it should appear in the IPCam list below. If your camera requires a user name and password, these can be entered in the fields above using the numberic keys on your remote control.

If your camera is not listed within the current firmware, you can set the MODEL type to RTSP and manually enter the cameras IP address in the URL field below for both the main and secondary streams.

Once you have configured your cameras, press the MENU button to step out of the current page. To exit the menu completely, press MENU until you are returned to the main menu. You will be presented with a dialogue box asking if you want to save your configuration changes. Press ENTER to save, or press MENU to discard your changes.

#### 1.b Camera Setup

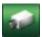

In the camera setup screen you can change the camera title, define recording quality and frame rate for various conditions (such as normal recording, alarm recording etc) and mirror the image (ie, for reversing cameras). The other settings shown in the menu aren't frequently used so we won't cover them in this document - refer to the main user guide for further information.

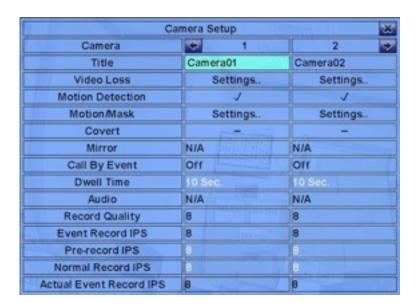

#### **Camera Title**

Use the arrow keys to navigate to the camera title field. By default this is set the camera input number. Press the ENTER key to edit the highlighted field. A flashing cursor will appear. You can now use the number keys on the remote controller to input text in a similar way to entering text from a phone keypad - for example, Press button 1 once for the numeral 1, twice for the letter A, three times for the letter B etc. The keys on the controller are labelled accordingly to show what characters are available on each button. If you need to move the cursor forward or backwards through the highlighted text field, use the LEFT or RIGHT arrow buttons.

If you make a mistake, press the BS key to remove the character to the left of the cursor, or use the DEL key to delete the currently selected character.

Video Loss Settings: Refer to main user guide

Motion Detection: Refer to main user guide

Motion Mask: Refer to main user guide

**Covert:** Refer to main user guide

#### Mirror

Press the + / - keys on either the controller or the front panel to toggle through the following options:

Horizontal Flip: For inverting image on rear facing cameras (standard orientation) Vertical Flip: For inverting the image on forward facing cameras mounted in the hanging orientation

Horizontal+Vertical Flip: For inverting image on rear facing hanging cameras.

Call By Event: Refer to main user guide

**Dwell Time:** Refer to main user guide

Audio: Refer to main user guide

#### **Record Quality**

Use the arrow keys to navigate to this option so it is highlighted, then use the + / - keys to increase or decrease record quality as desired. 1 is the lowest (rough) quality and 9 is the highest (fine).

#### **Event Record IPS (Images Per Second).**

Sets the recording frame rate for any event recording, such as motion detection, alarm recording etc. This value will also be the same for any Post Recording that is configured. Use the + / - keys to adjust value as desired.

#### Pre Record IPS (Images Per Second).

Defines the frame rate for the pre-record period for any event such as alarm recording, motion detection etc. Use the + / - keys to adjust value as desired.

#### Normal Record IPS (Images Per Second).

Sets the normal recording frame rate (ie, the rate at which the DVR records with no alarm or event activity). Please note, the higher this is set to, the more storage on your hard drive is required. Please refer to the storage table in section X.XX

#### 1.c Network Setup

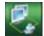

This is where you configure your network settings to allow control of the DVR, view video and control PTZ cameras across an ethernet Network. By setting up your DVR on a LAN or WAN you can for example, control PTZ cameras from an iPad running the FingerCMS APP on board or if connected to a cellular router or Satellite internet connection for example, view and control remotely over a WAN connection.

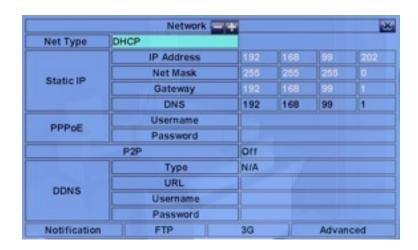

## **Net Type**

Use the + / - keys to toggle between DHCP (if you want your router to assign an IP address) and Static IP Address if you want to set your own fixed address. PPPoe (Point to Point Protocol over Ethernet is also available although not usually used.

#### Static IP

If Static IP is selected in the Net Type field, use the numeric keys on your controller to enter the static IP address details, Subnet Mask, Gateway and any DNS details as required. This must be in your network range. If necessary, contact your network provider or IT manager with any address queries.

#### **PPPoE**

Not regularly used. Refer to main user guide.

#### P<sub>2</sub>P

Not regularly used. Refer to main user guide.

#### DDNS

If you are using a DDNS service, use this section to set up the following:

**Type:** Use + / - keys to toggle Dynamic, Static, Custom DDNS.

URL: Use the remote controller to enter your DDNS URL

**Username & Password:** Use the remote controller to enter Username and

Password Details accordingly.

NOTE: Please contact your local DDNS Service Provider for full details.

#### **Notification**

Not regularly used. Refer to main user guide.

## **NOTE: Port Forwarding**

By default, the DVR uses ports 67 for control and 68 for data. Please ensure these two ports are forwarded on your router otherwise you will not be able to gain remote access. If you are unfamiliar with configuring routers etc then contact your IT agent.

#### 1.d Mobile App

IRIS8xx series DVR's are compatible with a popular App available for both iOS and Android devices called FingerCMS. This is available to download free from the Apple AppStore and the Google Play Store.

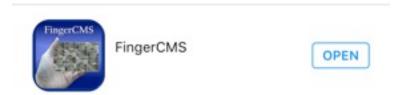

Once downloaded and installed onto your device, launch the App.

After the boot-up screen, you will be presented with the Device List. This is where you select the DVR you wish to connect to. FingerCMS lets you configure multiple devices.

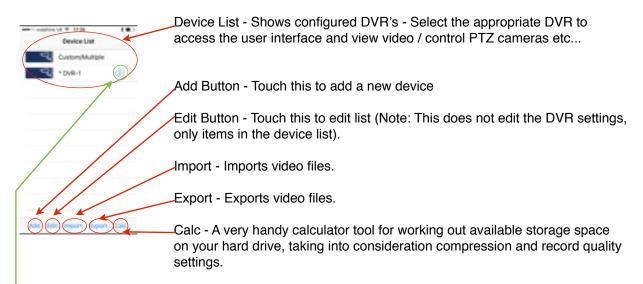

Note: - If you want to go back into the configuration for a specific device after its been set up, highlight the DVR on the list and then touch the 'i' button.

## **Configure your DVR**

Click the 'Add' button to add a new device to the list.

This brings up the configuration page (right).

From here, give the DVR a name and set it's IP address.

You notice (as mentioned previously) that the control ports and data ports are set to 67 and 68 respectively. If these have been changed on your router then make sure the changes are reflected here, otherwise leave these as default. The same goes for the device user name and password, which by defeult are set to aa and 11 respectively.

There are additional settings to define the number of cameras the interface will display (set this to the number of cameras supported by your DVR otherwise you'll get lots of blank screens (or not enough screens if you set it lower!).

We recommend the other settings are left as they are. For more details download the user guide for FingerCMS.

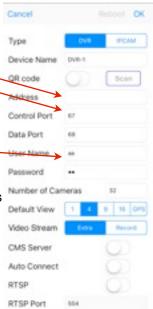

#### 1.e Password Setup

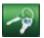

Change password and set access levels from within this menu. In most cases this is left to default, but if you wish to change Log in names and passwords and set up multiple users it's done from here.

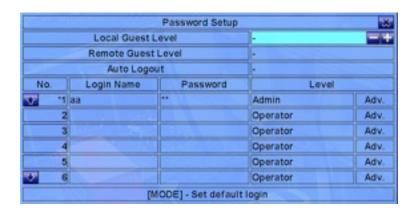

#### **Local Guest Level**

Use the + / - keys to determine functionality available to a user who has not logged in, local to the device (ie, from the front panel or remote control).

(Administrator. Supervisor. Operator.)

#### **Remote Guest Level**

Use the + / - keys to determine functionality available to a user who has not logged in, from a remote connection (ie, from a PC across a LAN or WAN connection). (Administrator. Supervisor. Operator.)

#### **Auto Logout**

Use the + / - keys to define a time period of inactivity after which the DVR will automatically log out. (From 1 minute to 24 hours).

#### **Login Name**

Use the text entry buttons on the remote controller to define a login name (user name).

Reminder: - use the number keys on the remote controller to input text in a similar way to entering text from a phone keypad - for example, Press button 1 once for the numeral 1, twice for the letter A, three times for the letter B etc. The keys on the controller are labelled accordingly to show what characters are available on each button. If you need to move the cursor forward or backwards through the highlighted text field, use the LEFT or RIGHT arrow buttons.

If you make a mistake, press the BS key to remove the character to the left of the cursor, or use the DEL key to delete the currently selected character.

#### **Password**

Use the text entry buttons on the remote controller to define a password specific to the user name.

#### Level

Use the + / - keys to toggle level of functionality available to each user. User levels are: Administrator, Supervisor, Operator or Customized. Feature access for customized user level is set by navigating to the 'Adv' button for each specific user and pressing the ENTER key to display the User Setup window. For more information on setting up customized user levels refer to the main user manual.

#### 1.f System Set Up

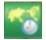

The system set up page allows you to define the time zone the DVR will operate in, set daylight saving settings, language settings and make any changes to the system time source. The device protection key is also displayed on this page. This is only required for connecting remote software.

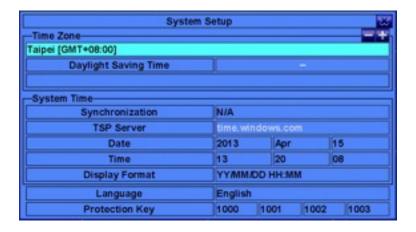

#### **Time Zone**

Use the + / - buttons to choose your appropriate time zone from a drop down list that will appear.

## **Daylight Saving Time**

Use the + / - buttons to choose the appropriate change to the time during daylight saving periods from the drop down list.

## **System Time**

Use the + / - buttons to toggle synchronization OFF (internal sync) or ON (sync with server defined in the TSP Server field). For further details refer to the main menu.

#### **Display Format**

Use the + / - buttons to toggle the format time information is shown on the screen.

#### Language

Use the + / - buttons to select the system language (default = English).

#### **Protection**

Refer to main user guide.

#### 1.g Controlling PTZ Cameras (RS485 Setup)

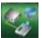

If you have PTZ (Pan, Tilt, Zoom) cameras connected to the DVR they can be controlled locally from the front panel and/or remote controller and also remotely over a LAN/WAN connection via a remote PC or smartphone / tablet running the FingerCMS App.

Before you can drive the camera you will have to set up the serial data settings and also define the protocol used to communicate with the camera, and define the cameras unique physical address.

#### **Camera Address**

Each controllable camera must have its own unique address, otherwise when you send control commands from the DVR to the camera (such as pan left, tilt up, zoom in etc) cameras that share an address will move together. After you have set your cameras addresses as desired, go into the Pre Camera set up menu (refer to section 10.1.a) and set the address in the appropriate PTZ ID field. Usually, to avoid confusion, the camera connected to input 1 will be addressed 1, the camera connected to input 2 will be addressed 2 and so on...

#### **Connecting Data Wires**

IRIS8xx series DVR's communicate to PTZ cameras via a two wire RS485 serial data connection. Refer to section 7.4 for details on the DVR's RS485 connections, as well as your cameras user guide. For quick reference, use the black (RS485 A(+)) and white RS485 B(-)) wires on the 16 way rectangular connector on the rear of the DVR.

#### RS232/485/GPS Setup

Once your cameras have been set up and you data wires connected up either directly from the DVR to the camera or via a serial data distributor (see section 7.4), the final step is to configure the serial port on the DVR.

## Section 11: Operation Part 2 - Viewing Cameras

The default screen format shows a four camera quad screen view. Depending on the model of DVR you have you can cycle through various multi-screen displays as described below. In the case of the IRIS804 that has a four camera input, the viewing options are limited to quad screen and individual full screen displays for each camera, selected by pressing the number buttons as required (refer to section 4.13). To change from full screen view back to quad view, select the - button (refer to section 4.7). Pressing the + key steps through the various multi screen views. Viewing options are relevant to the model DVR you have. Pressing the - key steps back through the views.

| N/ | loi | n | Scr | ·ΔΔr | ۱ N | 'iew |
|----|-----|---|-----|------|-----|------|
| 10 | ıaı |   | OGI |      | ıν  | 100  |

| CAM:1 | CAM:2 |
|-------|-------|
| CAM:3 | CAM:4 |

Press + (IRIS808 / 816 / 848)

| 110001 (1111000070107010 |       |  |  |
|--------------------------|-------|--|--|
| CAM:5                    | CAM:6 |  |  |
| CAM:7                    | CAM:8 |  |  |

Press + (IRIS816 only)

| CAM:9  | CAM:10 |
|--------|--------|
| CAM:11 | CAM:12 |

Press + (IRIS816 only)

| CAM:13 | CAM:14 |
|--------|--------|
| CAM:15 | CAM:16 |

Press + (IRIS808 / 816 / 848)

| CAM:1 | CAM:2 |   |
|-------|-------|---|
| CAM:3 | 4     | 5 |
|       | 6     | 7 |

Press + (All models)

| 1 | 2 | 3     |
|---|---|-------|
| 4 | 5 | 6     |
| 7 | 8 | Blank |

Press + (IRIS816 only)

| 1  | 2  | 3  | 4  |  |
|----|----|----|----|--|
| 5  | 6  | 7  | 8  |  |
| 9  | 10 | 11 | 12 |  |
| 13 | 14 | 15 | 16 |  |

To select a full screen camera input, press the appropriate number key on the remote controller, or use the four number keys on the front face of the DVR (refer to section 4.13).

When in full screen mode, pressing the - key will switch to the last selected multi screen view.

## Section 12: Search Footage & Playback

There are five ways to search your recordings but the following two are recommended (refer to main manual for full descriptions).

- 1) Search by time
- 2) Search by event

To access the search menu, press the SEARCH button on the remote controller (ref Section.8) or press the SEARCH button on the front panel (ref Section 4.11). The following panel will be presented - Use the arrow keys to select your desired search method then ENTER to select:

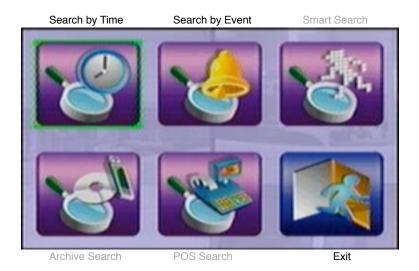

#### 1. Search by Time

The panel on the right shows the Search by Time Menu. To search by time, simply input your desired time and date using the arrow keys to navigate and + / - to set as desired.

Then, in the Video / Audio section, toggle the type of events you wish to view (Normal recording, video loss, motion, alarm).

Once you have set the system as required, either press PLAY to start playback of all camera inputs from the set time or COPY to backup from the configured time to the configured back up device (refer to main guide).

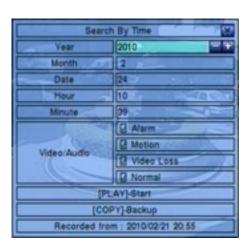

## Section 12: Search Footage & Playback (Continued...)

#### 2. Search by Event

The panel on the right shows the search by Event menu. There are four types of event log:

- a) Alarm
- b) Motion
- c) Video Loss
- d) System

Select the desired event type, then use the directional keys to move down to the Source ID panel and select the specific camera inputs you wish to include in the search. There are other options you can bring into the search but these are not usually used for marine applications - refer to main manual if you wish to learn more

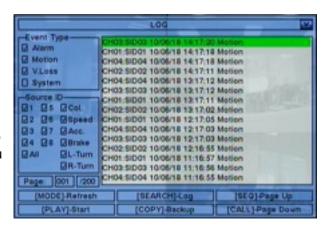

about these options.

Once you have set your search criteria, press the MODE button (refer Section 4.12 for front panel operation) and the Event Log will refresh. The Event Log may take up many pages. In this case use the SEQ (front panel: refer section X.XX) and CALL (front panel: refer section 4.11) buttons to page UP / down accordingly.

Use the directional keys to select the desired event log entry then PLAY to start playback, COPY to backup the event log file to the configured backup device or SEARCH to export the event log itself to the backup device.

## Appendix A: Adding an IR Extender for the Remote Controller

The remote controller that is supplied with your DVR works to arrange of around 10 meters when aimed directly at the units front panel. In situations where a greater range is required, or where the DVR is to be hidden, an IR Extender can be used.

The IR Extender plugs into the blue 3.5mm stereo jack socket found on the cable tail that also features Cam Inputs 1~4 as shown in the picture below.

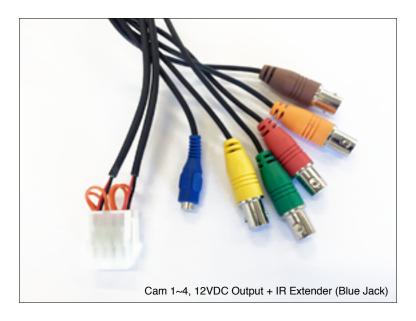

The drawing below illustrates the connector wiring is required:

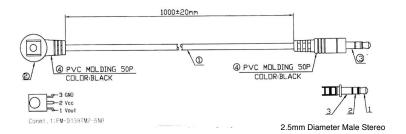

Any IR Extender that uses the same pin out configuration can be used.

# Appendix B: FingerCMS Mobile App

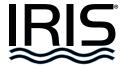

www.boat-cameras.com

## **IRIS INNOVATIONS LTD**

Unit 15 Fareham Innovations Centre Meteor Way, Lee on Solent. Hampshire PO13 9FU United Kingdom

Tel: +44(0)2392 556509

email: irisuk@boat-cameras.com

## IRIS INNOVATIONS USA CORPORATION

2821 SW23rd Terrace Unit 5 Fort Lauderdale, Florida 33312 USA

Tel: +1(954)533 9381

email: info@boat-cameras.com